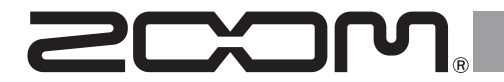

# F8n Pro MultiTrack Field Recorder

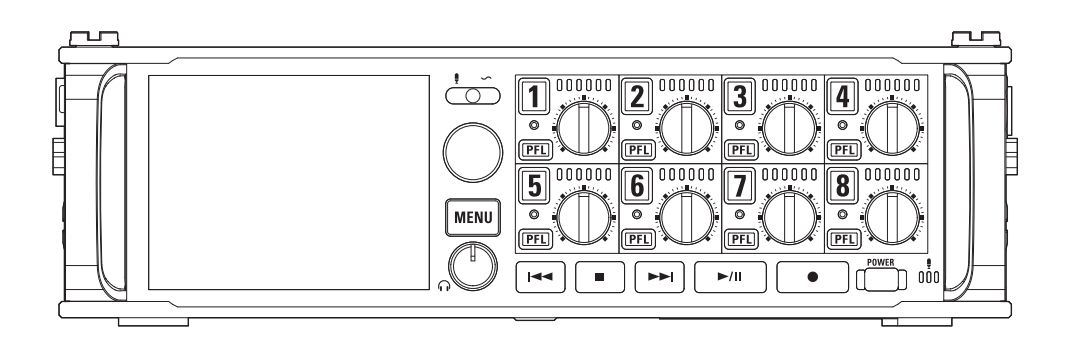

## **Quick Tour**

#### You must read the Usage and Safety Precautions before use.

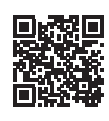

The Operation Manual can be downloaded from the ZOOM website [\(www.zoom.jp/docs/f8n\\_pro](https://www.zoom.jp/docs/f8n_pro)). This page has files in PDF and HTML formats. The PDF file format is suitable for printing on paper and reading on a computer. The HTML file format is suitable for smartphones and tablets and can be read with web browsers.

#### © 2021 ZOOM CORPORATION

Copying or reprinting this manual in part or in whole without permission is prohibited. You might need this manual in the future. Always keep it in a place where you can access it easily. The contents of this manual and the specifications of the product could be changed without notice.

### **Inserting SD cards**

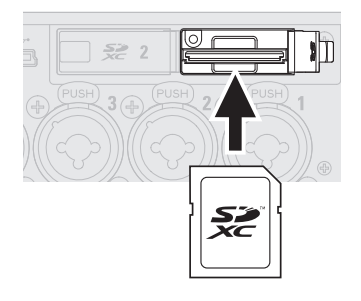

- Supported recording media: SDHC, SDXC cards
- To remove an SD card, push it further into the slot and then pull it out.
- Always turn the power off before inserting or removing an SD card.

### **Preparing power sources**

#### ■ Using AA batteries

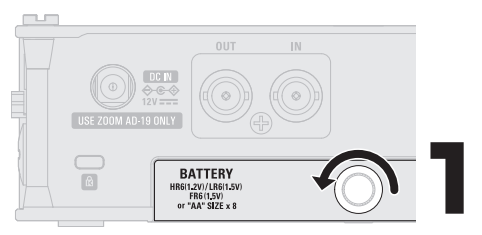

- Use only one type of battery (alkaline, NiMH or lithium) at a time.
- Set the type of battery used correctly so that the amount of remaining battery charge can be shown accurately. MENU>SYSTEM>Power Source
	- Battery Type

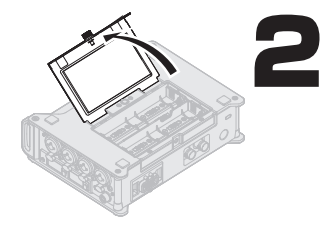

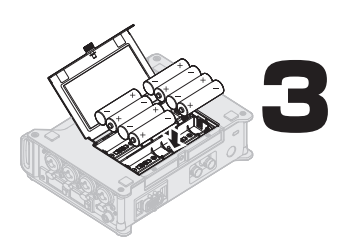

After loading the batteries, close the battery cover and tighten the screw.

#### ■ Using external DC power supply equipment

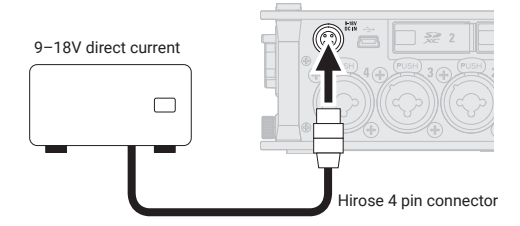

■ Using an AC adapter

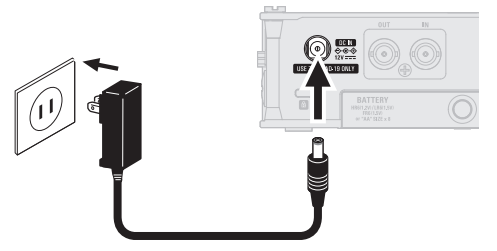

Dedicated AC adapter (ZOOM AD-19)

### **Turning the power on**

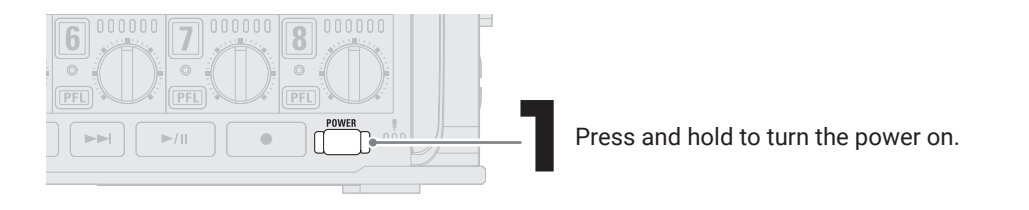

The power will automatically turn off if the F8n Pro is unused for 10 hours. If you want to keep the power on always, turn off the automatic power saving (Auto Power Off) function.

When connecting an external DC power supply, be sure to make the power supply settings. MENU>SYSTEM>Power Source Shutdown Voltage Nominal Voltage

### **Setting the date and time**

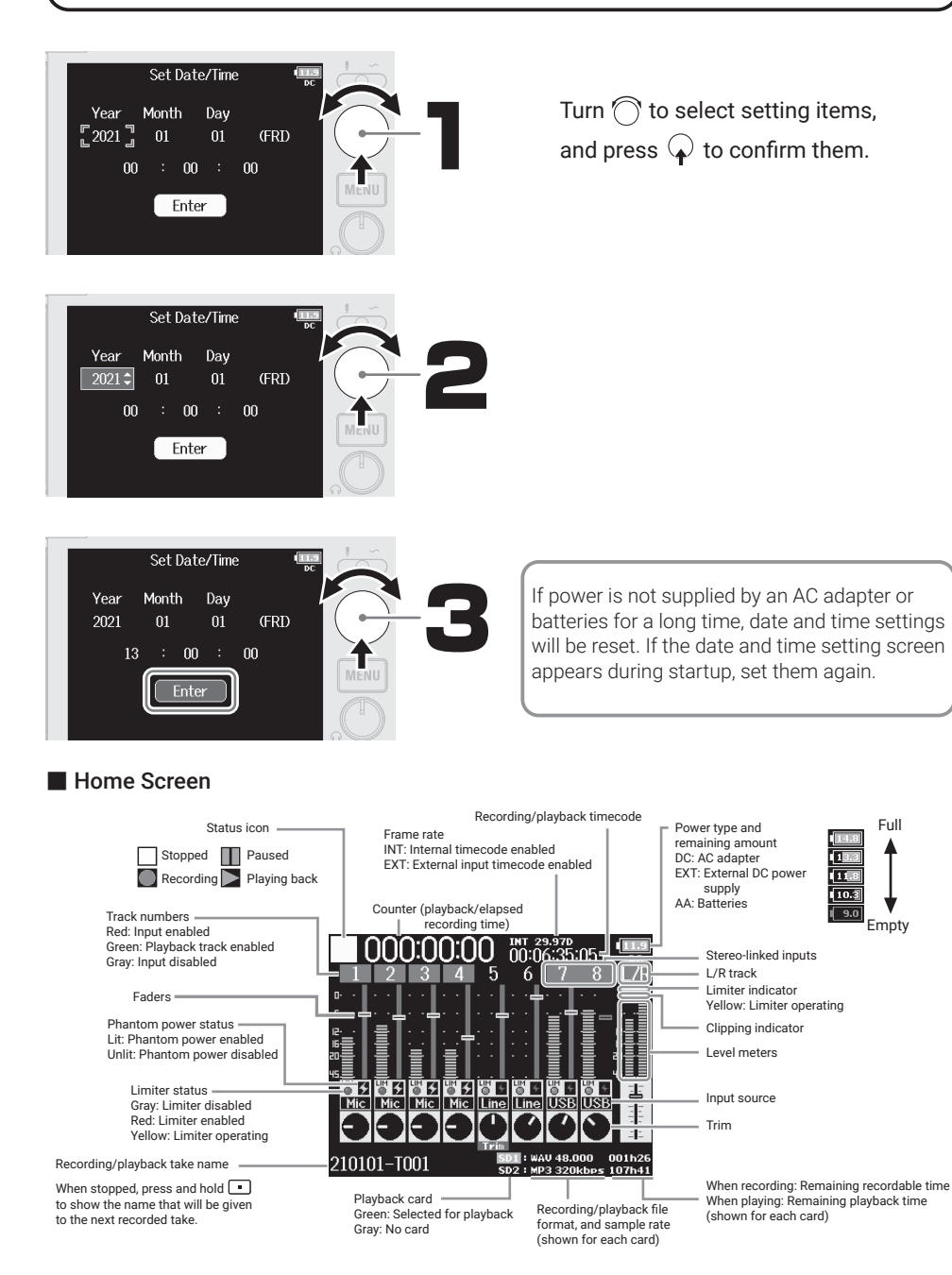

### **Formatting SD cards**

After purchasing a new SD card, always format it to maximize performance.

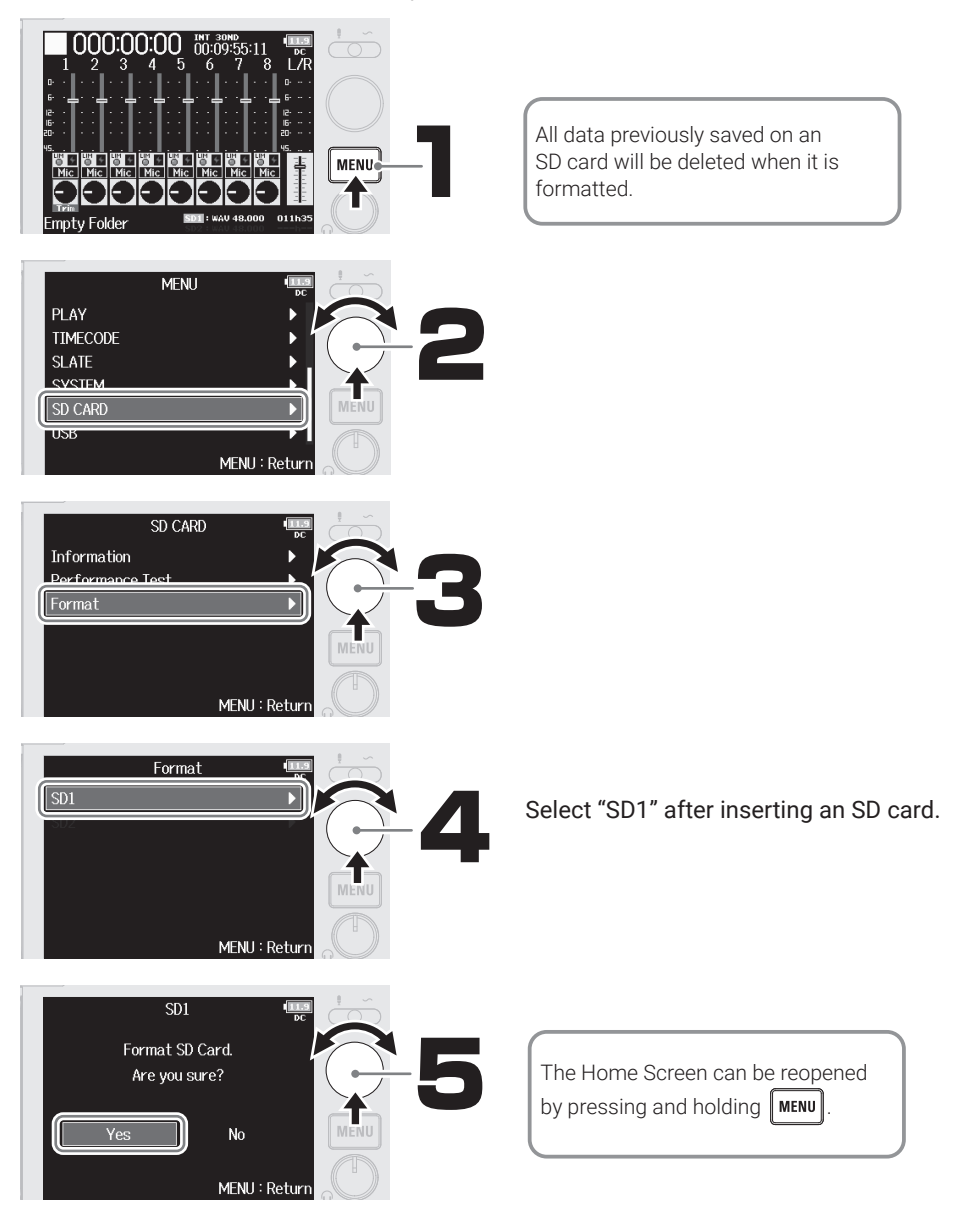

### **Connecting**

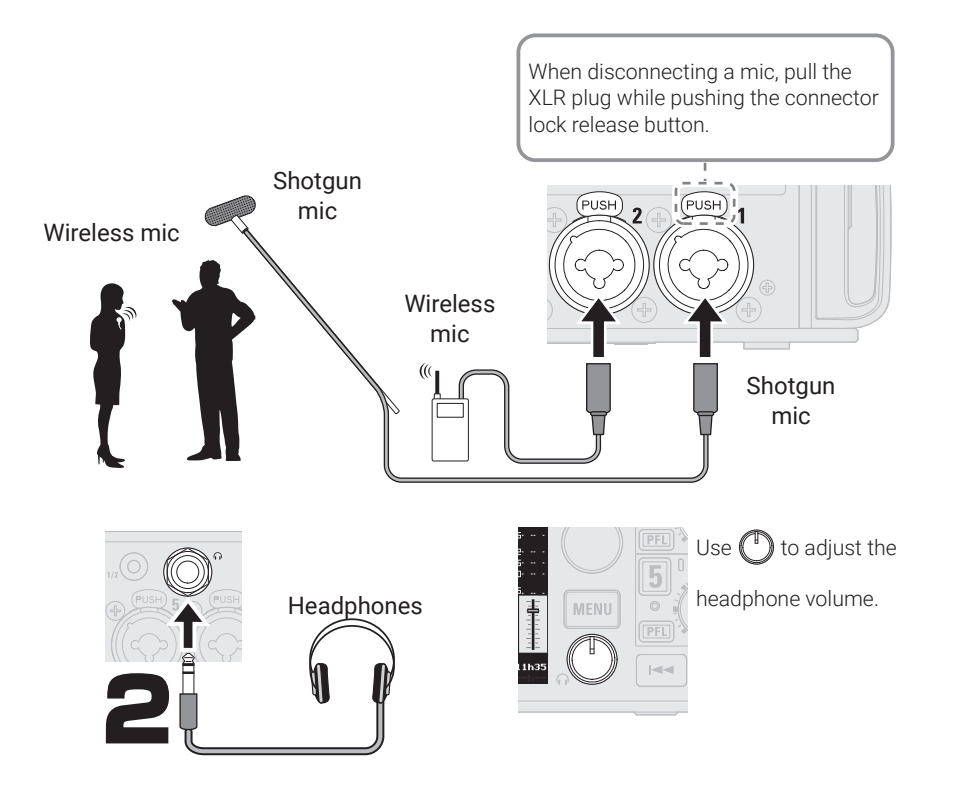

### **Enabling tracks for recording**

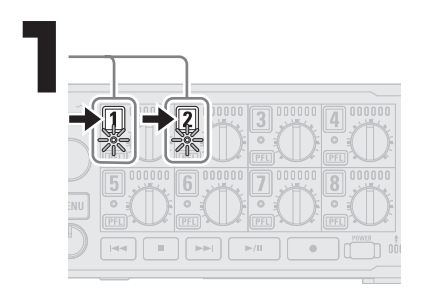

The status indicators will light red.

### **Enabling phantom power**

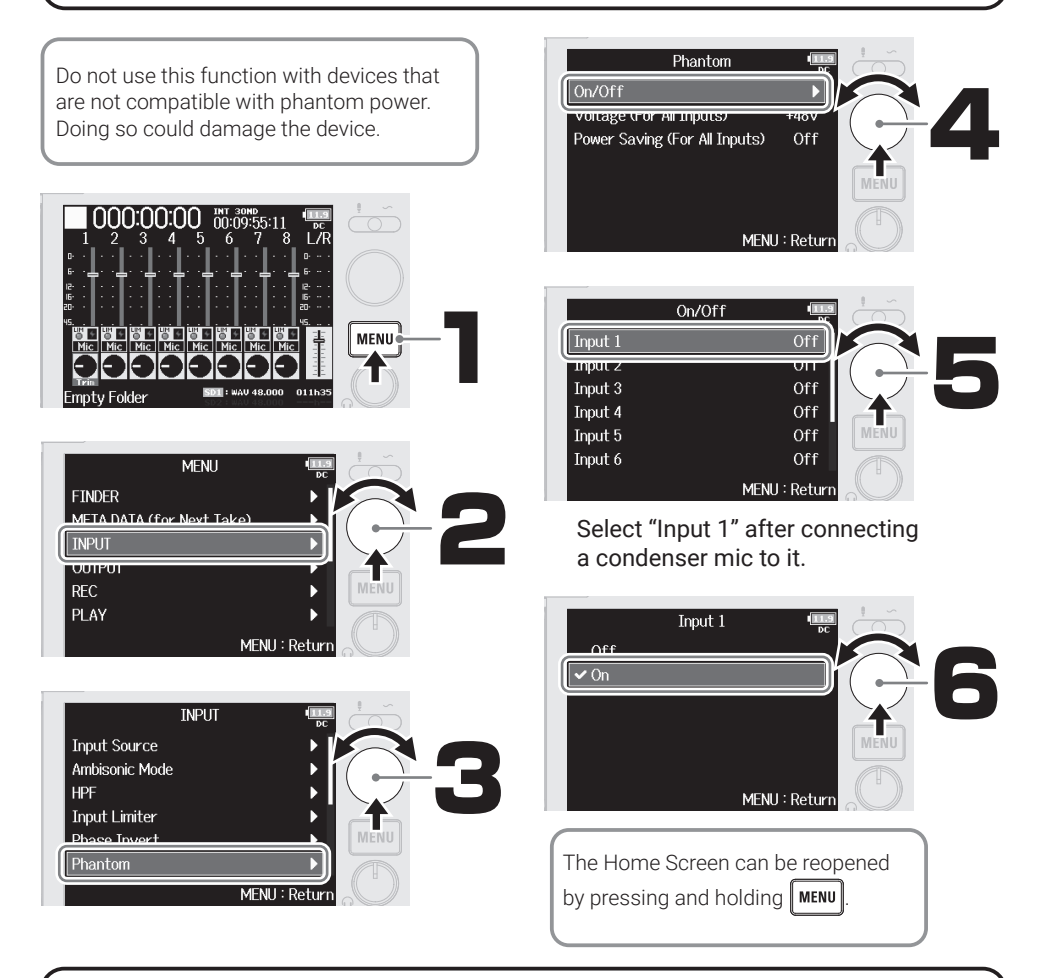

### **Adjusting input levels (trim)**

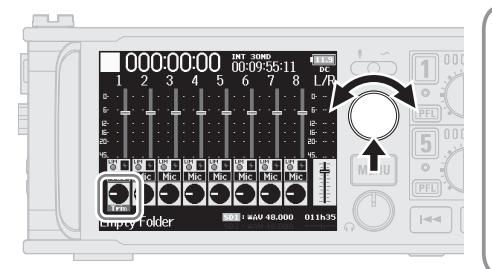

- Input volume (trim) settings do not affect the recording data.
- When recording in 32-bit float WAV format, if monitored audio sounds distorted, lowering the volume of the recording file can restore the waveform to a state without clipping.
- When recording in 16/24-bit WAV format, adjust so that the level meters are around –12 dB at maximum volume.

### **Using the faders to balance the mix**

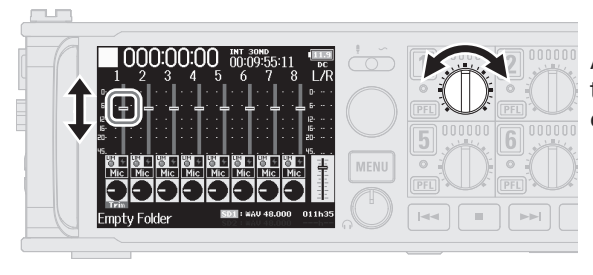

Adjust the balance to make monitoring easy. Fader settings have no effect on recorded data.

### **Setting recording file scene names**

The F8n Pro names and manages recording files with the following format. Scene names, scene numbers and take numbers are also written in the recording file metadata.

### Scene001-T001.wav

Take number (increases by 1 every recording from 001–999) Scene number (can be advanced from 1–9999) Scene name (naming format can be set)

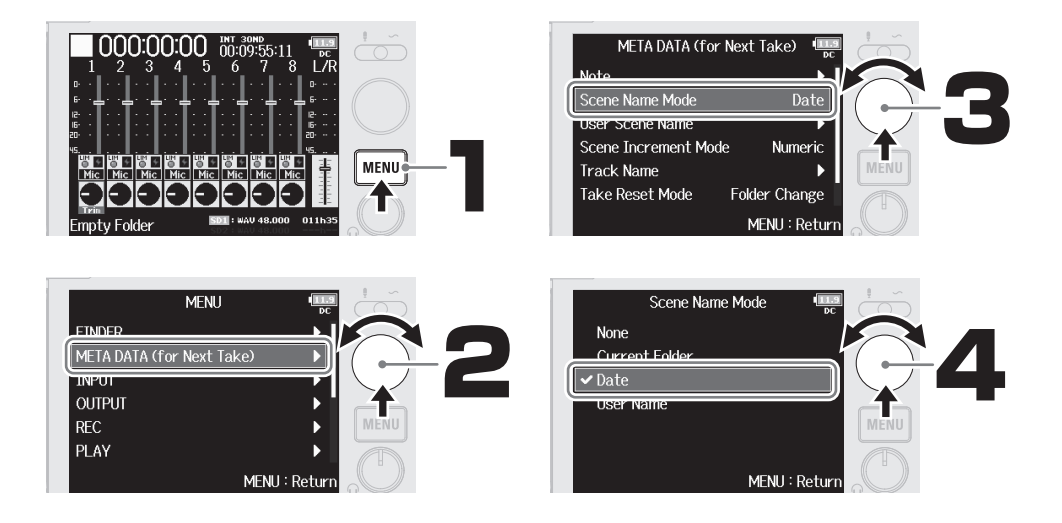

#### Scene Name Mode

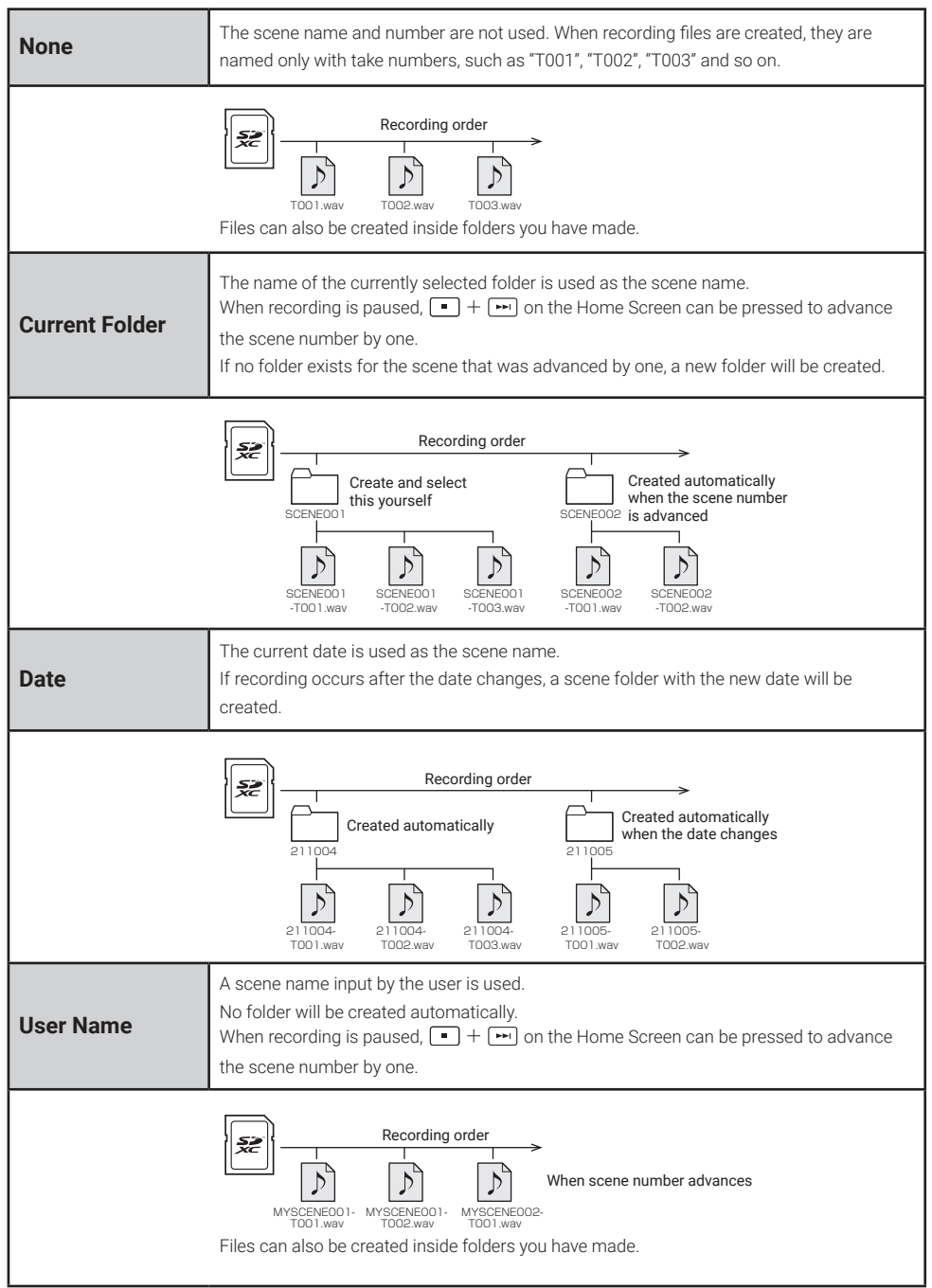

### **Receiving timecode**

The F8n Pro supports SMPTE timecode (LTC).

The timecode of the recording start time is added to the metadata of the recording file. Synchronize the timecode with cameras and other devices before beginning filming to make synchronization of recorded materials easy when editing later.

This section explains procedures for receiving timecode once before filming (synchronizing with timecode from a camera, for example), and then recording with the F8n Pro separate from the camera or other device.

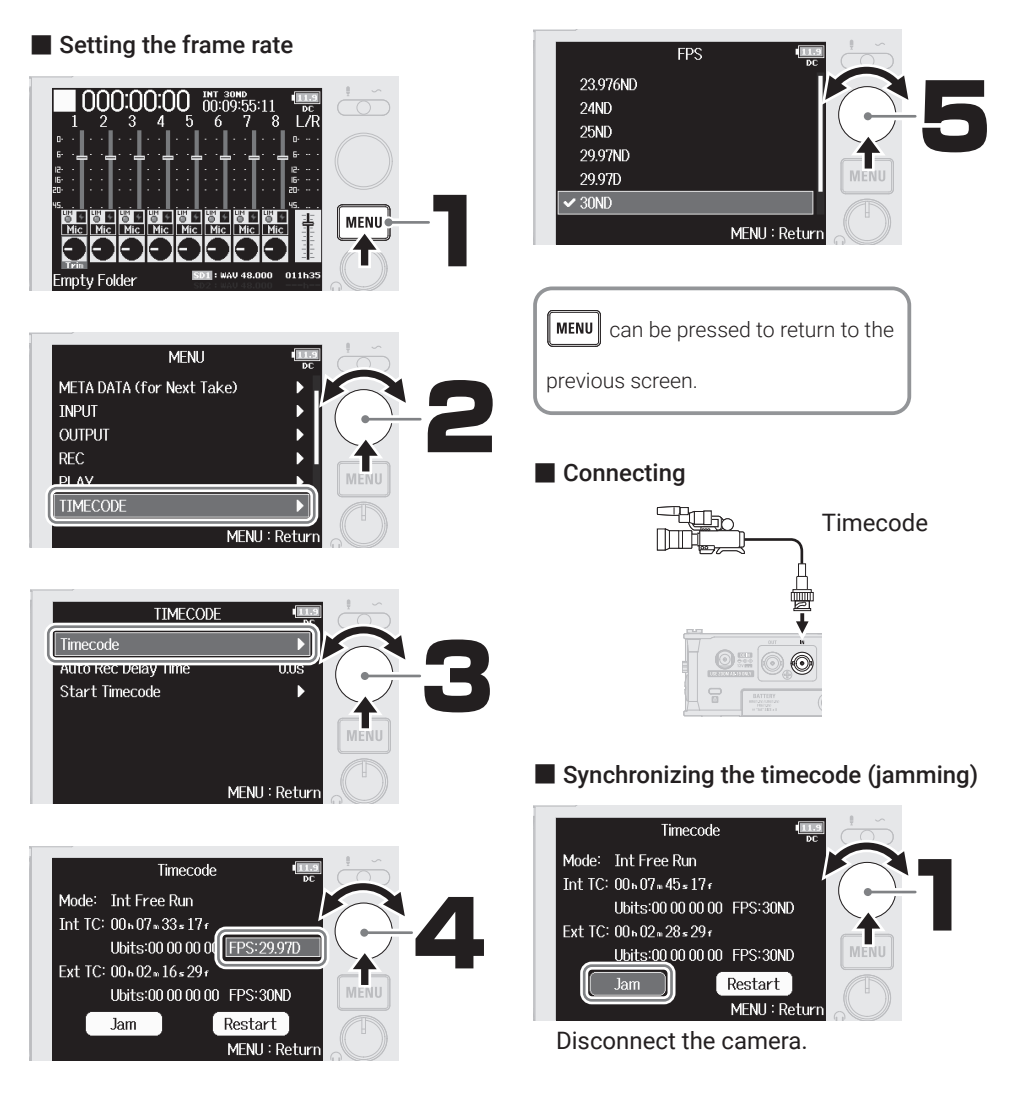

### **Recording**

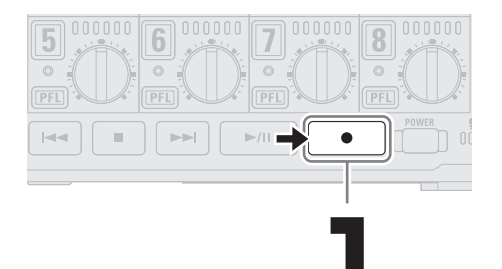

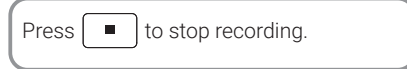

#### Shortcut operations (when recording paused)

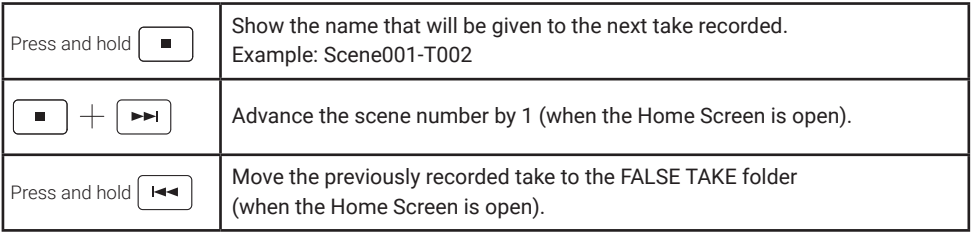

### **Playing recordings**

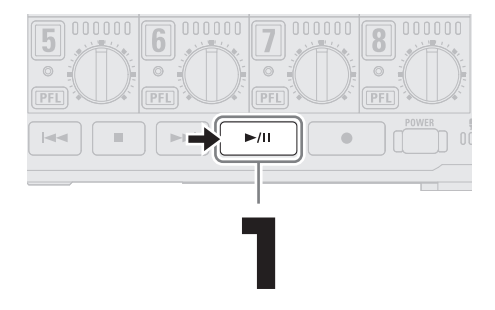

### **Functions of parts**

#### ■ Front

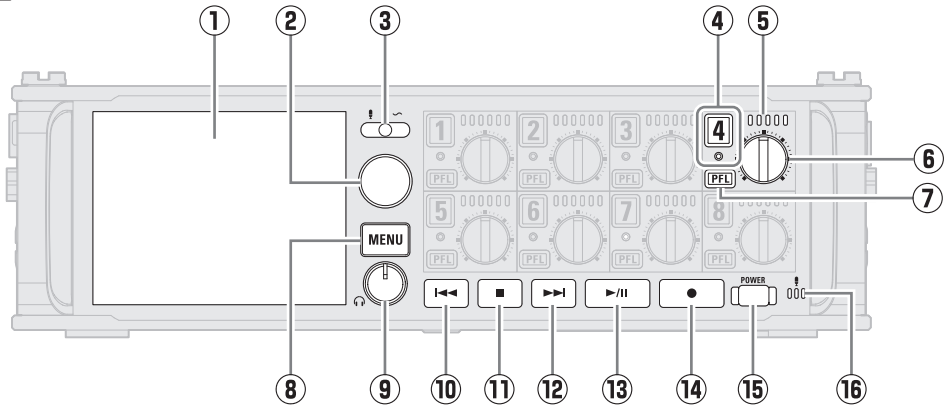

#### **① Display (LCD)**

This shows the recorder status and MENU Screen.

#### **② Selection encoder**

Use this to select and to confirm in various menus.

#### **③ Slate switch**

Use this to record slate tones and with the slate mic.

#### **④ Track button/status indicator**

Press the track button, lighting the status indicator red, to enable that track for recording.

#### **⑤ LED level meter**

This lights according to the track input level.

#### **⑥ Track knob**

This controls the track fader. Depending on the setting, this can also adjust trim or pan.

#### **⑦ PFL button**

Press this to open the PFL Screen. The status indicator of the selected track will light orange.

#### **⑧ MENU button**

Press this to open the MENU Screen or return to the previous screen.

#### **⑨ Headphone volume knob**

This adjusts the headphone volume.

#### **⑩ REW button**

Use this to search backward and to skip to the previous track.

#### **⑪ STOP button**

This stops recording and playback.

#### **⑫ FF button**

Use this to search forward and to skip to the next track.

#### **⑬ PLAY/PAUSE button**

This starts and pauses track playback.

#### **⑭ REC button**

This starts recording.

#### **⑮ Power button**

This turns the power on/off.

#### **⑯ Slate mic**

Use this for slate mic recording.

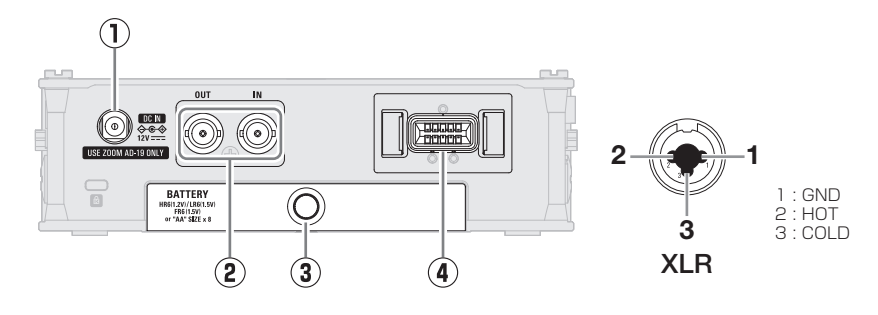

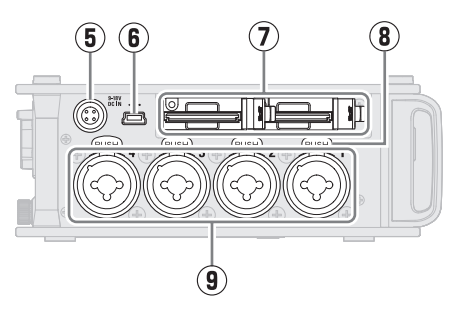

#### **① 12 V DC IN**

Connect the dedicated AC adapter (ZOOM AD-19) here.

#### **② TIMECODE IN/OUT connectors** Use cables with BNC connectors to input and output timecode.

#### **③ Battery cover**

Open this when installing or removing AA batteries.

#### **④ MIC IN connector**

Mic capsules (sold separately) can be attached.

#### **⑤ EXT DC IN connector**

External DC power supplies that support Hirose 4-pin connectors can be connected here.

#### **⑥ USB (Mini-B) port**

Connect this to a computer, smartphone or tablet to use the F8n Pro as an SD card reader or audio interface. USB bus power operation is not supported.

■ Left side ■ Right side

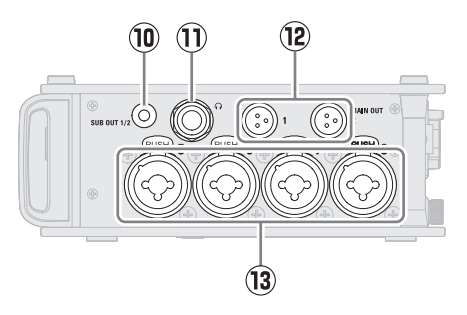

#### **⑦ SD card slots**

Up to 2 SD cards can be loaded.

#### **⑧ Lock release buttons**

To disconnect a mic, pull the XLR plug while pressing this.

#### **⑨ Inputs 1–4**

Connect mics and instruments to these. These can be used with XLR and TRS connectors.

#### **⑩ SUB OUT jack**

This stereo mini jack (unbalanced) can be used to output sound.

#### **⑪ Headphone jack**

This can output sound to headphones.

#### **⑫ MAIN OUT jacks**

Use cables with TA3 connectors to output sound to speakers.

#### **⑬ Inputs 5–8**

Connect mics and instruments to these. These can be used with XLR and TRS connectors.

### **Menu items**

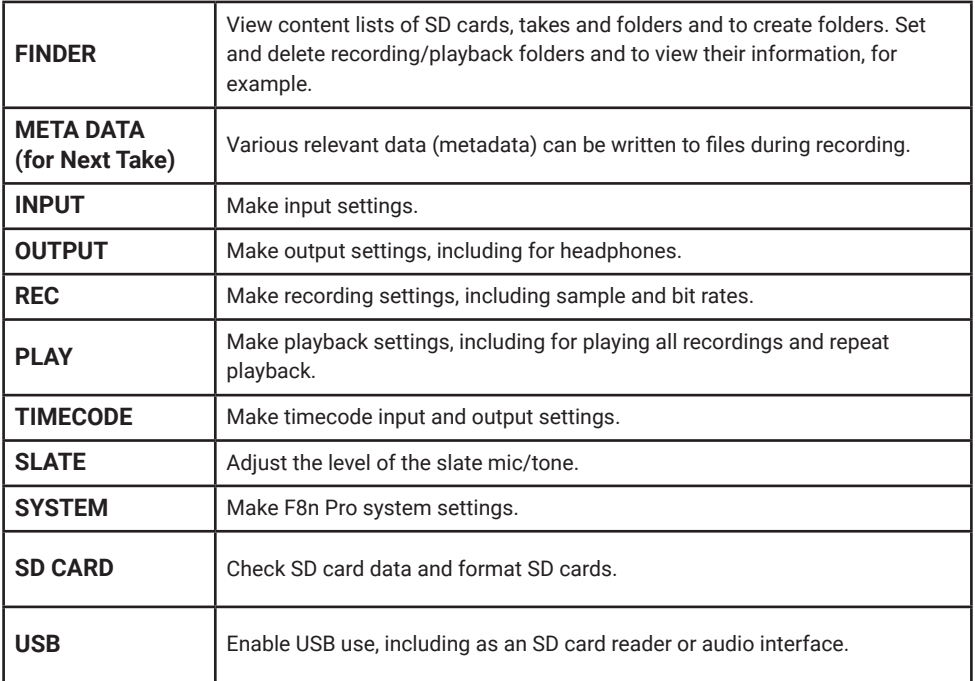

### **Input settings list**

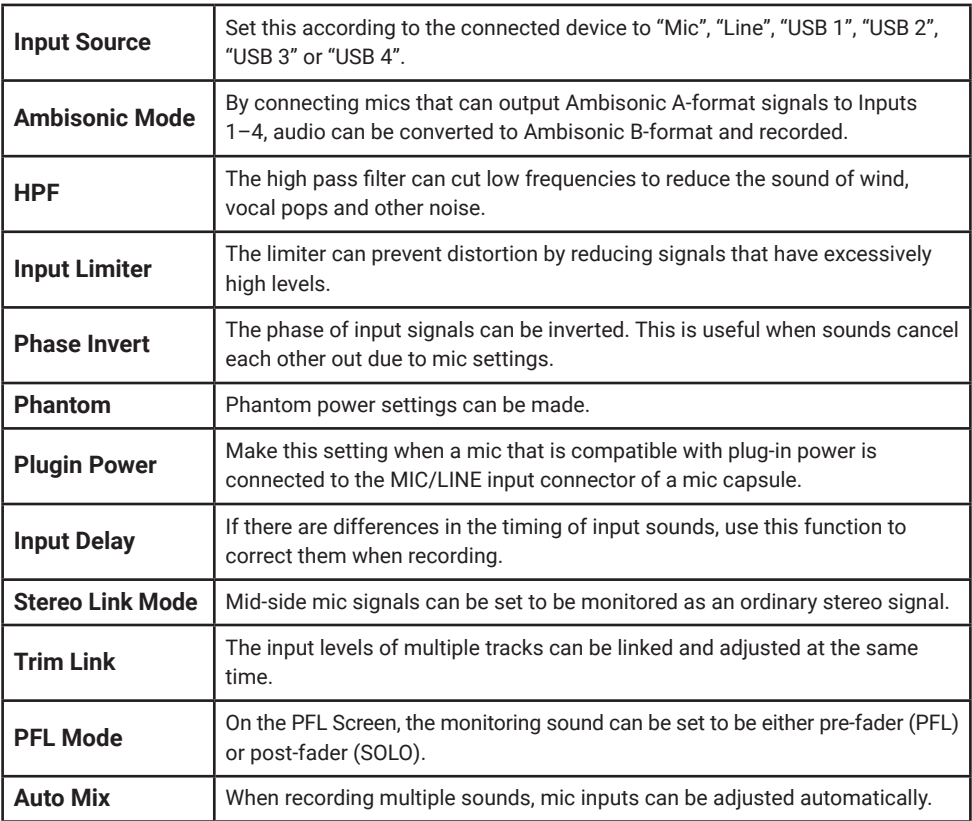

### **Troubleshooting**

#### There is no sound or output is very quiet

- $\rightarrow$  Check the headphone connection.
- $\rightarrow$  Confirm that the headphone volume of the F8n Pro is not lowered.

#### Sound from a mic or connected equipment cannot be heard or is very quiet

- $\rightarrow$  Check the orientation of the mic or the volume settings of the connected equipment.
- $\rightarrow$  Check the F8n Pro input level (trim) settings.
- $\rightarrow$  Check the F8n Pro fader settings.
- $\rightarrow$  Check the F8n Pro headphone volume.
- $\rightarrow$  Check the F8n Pro phantom power settings.

#### Recording is not possible

- $\rightarrow$  Confirm that the status indicator is lit red.
- $\rightarrow$  Confirm that the SD card has open space.
- $\rightarrow$  Confirm that an SD card is loaded properly in a card slot.
- $\rightarrow$  If "Card Protected!" appears on the display, the SD card write-protection is enabled. Slide the lock switch on the SD card to disable write-protection.

#### Not recognized by computer when connected

- $\rightarrow$  Confirm that the USB cable being used is not designed only to provide power.
- $\rightarrow$  The operation mode must be set on the F8n Pro to allow the computer to recognize it.
- $\rightarrow$  A driver is necessary for use as an audio interface with Windows. Download the driver from the ZOOM website ([zoomcorp.com\)](https://zoomcorp.com).

Product names, registered trademarks and company names in this document are the property of their respective companies. Windows® is a trademark or registered trademark of Microsoft® Corporation.

All trademarks and registered trademarks in this document are for identification purposes only and are not intended to infringe on the copyrights of their respective owners.

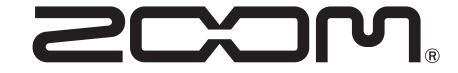

#### ZOOM CORPORATION

4-4-3 Kanda-surugadai, Chiyoda-ku, Tokyo 101-0062 Japan [zoomcorp.com](https://zoomcorp.com)